# Push

## Yellow Push Platform User Guide

Discover Yellow Push, the best service for organizations, Which enhances comunications and creates solutions for our clients.

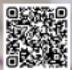

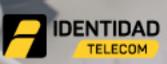

#YellowPushSolutions

Tel: 1(786) 242-2224 Email: smsretail@identidadtelecom.net Your Futuro Our Commitment © 2019 Identidad Telecom www.identidadtelecom.net

Identidad Telecom an Identidad Technologies company

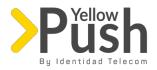

### Index

- 1. Register
- 2. Sign in
- 3. Dashboard
  - a. General information
  - b. Send a single SMS
- 4. Campaign
  - a. Campaign Details
  - b. Create campaign
    - i. Sender ID
    - ii. Select and edit message
    - iii. Select Tags
    - iv. Send or program Campaigns
      - i. Start now
      - ii. 'Set a future time'
      - iii. Test Campaign
- 5. Special characters
- 6. Statistics
  - a. Applied filtering
  - b. Exporting results
- 7. Contacts
  - a. Create a tag
  - b. Import contact lists
  - c. Create contacts
  - d. Browse all the contacts from a tag
- 8. Blacklist
  - a. Add a contact
  - b. Import list
- 9. Templates
  - a. Create template
  - b. Edit template
  - c. Create 'sender name'
- 10. Purchase
  - a. Buy Credit (Top up your balance)
  - b. Buy Packages
  - c. Cart
    - i. Activate using Credit
    - ii. Purchase using Paypal
- 11. Connections
- 12. Account Settings
- 13. General Listing of Country Codes

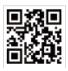

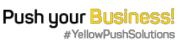

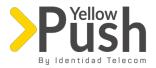

## 1. Register

To begin using your Yellow Push platform, please fill in with the information regarding requested fields shown above:

| 🔊 Alaris webCenter / Sign up |                                                                                                    |  |  |
|------------------------------|----------------------------------------------------------------------------------------------------|--|--|
|                              | Sign up                                                                                              |  |  |
|                              | First Name     Middle Name     Last Name     Company     Company     Company     Company     Company |  |  |
|                              | Address Currency Cannot be changed afterwards                                                        |  |  |
|                              | Vour Email Repeat Email                                                                              |  |  |
|                              | Password      Repeat Password      Sign up                                                           |  |  |
|                              | Cancel                                                                                               |  |  |
| Powered by Alaris Labs       |                                                                                                    |  |  |

Name

Middle name

Last Name

Company

Phone number (using format country code+ telephone number)

ZIP code

Address

Currency (for payments choose between 'US Dollars' or 'Euros', once selected a currency it cannot be modified) Email address (must be typed in both fields)

Password (must be typed in both fields)

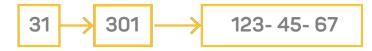

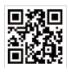

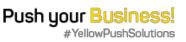

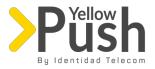

**Important notice**: since Yellow Push works on an international platform, it's necessary for you to specify the country code + mobile phone to work and deliver successfully SMS to your recipients. For instance, if you're based in Colombia, the telephone number needs to be set as it follows:

After you input the requested information, click on the 'Sign up', and automatically a confirmation email will be sent to your email address, which needs to be opened right away to activate your new account (If you don't receive this email, please make sure to check your Spam folder).

## 2. Sign in

To access Yellow Push, open a new tab on your browser with the following web address: <u>https://identidadtelecom.net/yellowpush/</u> and enter your new credentials (email address and password) and click on *'sign in'*.

| 🛪 Alaris webCenter / Sign in |                                         |
|------------------------------|-----------------------------------------|
|                              |                                         |
|                              |                                         |
|                              | a jaramillogonzalezmaria@gmail.com      |
|                              | ۹                                       |
|                              | Sign in                                 |
|                              | Don't have an account? Forgot password? |
|                              |                                         |
|                              | Powered by Alaris Labs                  |

Yellow Push, as a welcome treat to their new users, gives 1 USD as credit for testing purposes!

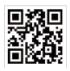

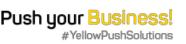

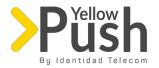

## 3. Dashboard

#### a. General Information

The main dashboard consists on a summary of your account's activity; this information is shown monthly, which you can select the desired month at the top right of this screen:

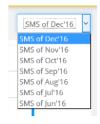

For each month, you can see the following information:

#### Balance

It displays your credit history, how much you've purchased and how much credit can be used.

#### b. Send a single SMS

From the dashboard, you have the possibility to send SMS individually, without having to create a campaign. To do this, please follow these steps:

- Enter your sender ID name
- Write a recipient's mobile number (using format country code + mobile phone)
- Message content or encoding: it is the number of bits that a message has
  - SMS parts (number of SMS to be sent): on this section, be aware of the amount of numbers shown when typing a message, if it shows 2 or 3, these will be the number of messages to be sent and charged to your account.
  - *Char Used:* (number of characters used) this is a real-time counter that displays the number of messages that are currently being typed, designed for you to keep track.
  - Per SMS 160: this is a reminder of the amount of characters that a single SMS has.
    - Send SMS: click on this button to send a SMS
    - Delete SMS: press this button to delete the contents of this message

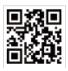

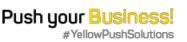

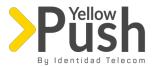

**Important Notice**: the usage of special characters that don't belong to the English alphabet (and come from foreign languages like Spanish, such as ñ's or '), due to technical coding reasons the full length of the SMS will be reduced to 70 characters for each SMS, which will create several messages concatenated raising the number of sent messages and, therefore, increasing your billing. As a recommendation (and prior sending) please make sure to check this to avoid being charged for sending more than a single message!

## 4. Campaigns

*Important notice:* to be able to start sending campaigns it's advisable that the user, beforehand, uploads a database of contacts, and had purchased a SMS pack (this will be explained on the sections 6 and 9 of this manual).

At the top of Campaigns, you will find the following options:

#### a. Campaign details:

Here you can look of a brief summary of your recent campaigns:

| Campaign Name | Status Start Date |                      | Finish Date        |                  |
|---------------|-------------------|----------------------|--------------------|------------------|
| ID 86         | Completed         | 12/22/2016 3:58PM    | 12/22/2016 3:58PM  | <b>Q</b> Details |
| ID 85         | Completed         | 12/22/2016 3:20PM    | 12/22/2016 3:20PM  | <b>Q</b> Details |
| ID 81         | Completed         | 12/22/2016 6:46PM    | 12/22/2016 6:46PM  | <b>Q</b> Details |
| Navidad       | Completed         | 12/21/2016 1:12PM    | 12/21/2016 1:12PM  | <b>Q</b> Details |
| Identidad ALL | Completed         | 12/21/2016 11:03AM   | 12/21/2016 11:03AM | Q Details        |
|               |                   | <b>« « 1</b> 2 3 4 5 | > >>               |                  |
|               |                   | <b>m y</b>           | 4 87               |                  |

Also, by pressing the blue button 'details', you'll find:

#### Date

- Campaign status: here you'll find 'Completed', 'Incomplete' and 'Programmed'.
- How much SMS each campaign has, and how many of them were sent successfully.
- A specific button to repeat the campaign (if needed)
- b. Create campaign

To create a campaign, click on 'create campaign' button (located at the top left) and follow these steps to do this successfully:

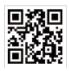

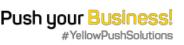

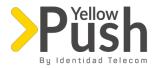

*Important notice:* remember to enter correctly the information for each field or the system won't allow you to continue further!

i. Sender ID: here type the name of the sender (your Company or the person that's sending the campaign), this is important, because for some countries (like Spain), on the device's sender ID the SMS will be delivered using this name. Also, to ensure reliability, we recommend that this name is related to the campaign itself. Then press the button 'Continue to next step'.

| 1. Choose a Sender Name or Create New OHelp |                       |  |  |  |
|---------------------------------------------|-----------------------|--|--|--|
| W                                           |                       |  |  |  |
| Cor                                         | ntinue to next step ≽ |  |  |  |

ii. **Select and edit message:** choose a template (on section 8. It will be explained carefully how to create and define a new template); please make sure that the amount of characters and SMS parts are correct (don't forget the presence or absence of special characters!). If you've decided not to use a predefined template, between the options shown over this menu, choose 'Add content template', which will allow you to create a new SMS by writing the text on the box shown.

Also, there's the option to add 'markers' to customize the messages, and this will depend directly on the way of how you've imported your Contacts (please check section 6 of this manual for more details and steps).

*Important notice:* be aware of the presence or absence of special characters (and the number of them), for the message to be charged only once!

Also, you can save this as a new template by pressing 'save template'. Once you've finished this process, press 'Continue to next step'.

iii.**Select Tags:** select the contacts or recipients for the campaign, you can choose between the previously created ones, or you can add them manually by clicking the option '*Add contact*', then press '*Continue to next step*'.

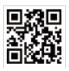

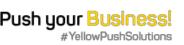

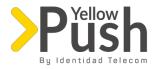

iv.

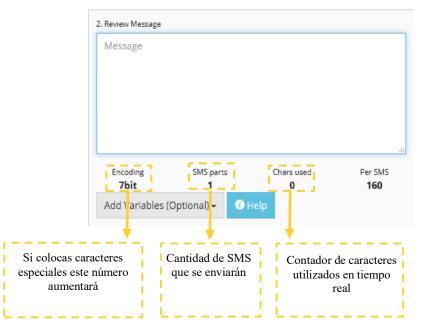

v. Send or program campaign:

a. If you press 'Start now' your campaign will be sent right away!

b. Choose the option 'Set a future time' to schedule sending your campaign for a specific time and date.

c. *Test Campaign*: you can send a test SMS with the exact example of how this campaign will *look-and-feel* prior sending it; just click on this button and set the telephone number you want to send to, and this will arrive in seconds!

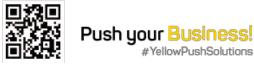

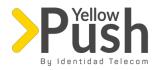

# 5. Special characters

# **ATENCIÓN**

"Si tus mensajes poseen caracteres especiales, se limita la longitud del mensaje de 160 caracteres a 70 caracteres, incrementando las partes de mensaje y el número de envíos"

# Special characters SMS

| Symbol  | Description                                                 |    |
|---------|-------------------------------------------------------------|----|
| _       |                                                             | Ã  |
| 1       | inverted exclamation point                                  | Ä  |
| ¢       | penny Sing                                                  | A  |
| £<br>11 | pound sign                                                  | ÆÇ |
| ¥       | currency sign<br>Yen sign                                   | Ŷ  |
| Ţ       | split bar = vertical split bar                              | É  |
| ŝ       | section sign                                                | É  |
| 3       | dieresis                                                    | E  |
| ©       | copyright sign                                              | ì  |
|         | female ordinal indicator                                    | í  |
| e e     | angular double quotes open                                  | î  |
| -       | sign of denial                                              | I  |
|         | soft hyphen = discretionary hyphen                          | Ð  |
| ۲       | Registered sign = Registered trademark sign                 | Ñ  |
| _       | macron (long mark) = super-hyphen = high hyphen             | ò  |
|         | degree sign                                                 | Ó  |
| ±       | plus-minus sign = plus-or-minus sign                        | Ô  |
| 2       | two superscript = squared                                   | õ  |
| 3       | three superscript = squared                                 | ö  |
|         | acute accent                                                | ×  |
| μ       | micron sign                                                 | Ø  |
| 1       | paragraph sign                                              | Ů  |
|         | midpoint = Georgian comma                                   | Ú  |
| ,       | cedilla                                                     | Û  |
| 1       | one superscript                                             | Ũ  |
| ۰       | male ordinal indicator                                      | Ý  |
|         | double angular quotes closed                                | ċ  |
| 1/4     | common fraction a quarter = fraction of a quarter           | À  |
| 1/2     | common fraction a medium = fraction of a medium             | Á  |
| 3/4     | common fraction three quarters = fraction of three quarters | Â  |
| ò       | Latin capital letter O with a grave accent                  | ñ  |
|         |                                                             |    |
|         |                                                             |    |
|         |                                                             |    |

| Ā | Latin capital letter A with tilde                                     |
|---|-----------------------------------------------------------------------|
| Ä | Latin capital letter A with diaeresis                                 |
| A | Latin capital letter A with ring                                      |
| Æ | Latin capital letter AE, = Latin capital letter AE                    |
| Ç | Latin capital letter C with cedilla                                   |
| È | Latin capital letter E with grave accent                              |
| É | Latin uppercase letter E with acute accent                            |
| Ē | Latin capital letter E with circumflex accent                         |
| E | Latin capital letter E with diaeresis                                 |
| ì | Latin capital letter I with a grave accent                            |
| í | Latin capital letter I with acute accent                              |
| î | Latin capital letter I with circumflex accent                         |
| ī | Latin capital letter I with diaeresis                                 |
| Ð | Latin uppercase letter ETH                                            |
| Ñ | Latin capital letter N with tilde = upper case letter                 |
| Ò | Latin capital letter O with a grave accent                            |
| Ó | Latin capital letter O with acute accent                              |
| Ô | Latin capital letter O with circumflex accent                         |
| Õ | Latin capital letter O with tilde                                     |
| Ö | Latin capital letter O with diaeresis                                 |
| × | multiplication sign                                                   |
| ø | Latin capital letter O crossed out, Latin capital letter O with slash |
| Ú | Latin capital letter U with grave accent                              |
| Ú | Latin capital letter U with acute accent                              |
| Û | Latin capital letter U with circumflex accent                         |
| Ū | Latin capital letter U with diaeresis                                 |
| Ý | Latin capital letter Y with acute accent                              |
| ċ | Question mark inverted                                                |
| À | Latin capital letter A with grave accent                              |
| Á | Latin capital letter A with acute accent                              |
| Â | Latin capital letter A with circumflex accent                         |
| ñ | Latin capital letter N with tilde = upper case letter                 |
|   |                                                                       |
|   |                                                                       |

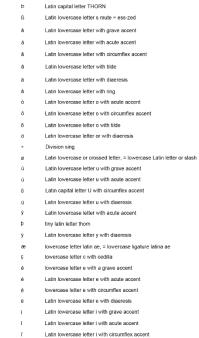

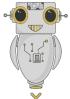

Push You Business!

Yellowpush.com

Cra 9 No. 77 - 67 Office 406, Bogotá, CO Your Future Our Commitment | © 2018 Identidad telecom www.identidadtelecom.net

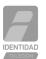

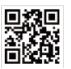

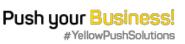

e loverdase letter e with discretise e Latin loverdase letter e with discretise i Latin loverdase letter i with grave acc ent í Latin loverdase letter i with grave acc ent í Latin loverdase letter i with discretise ent í Latin loverdase letter i with discretise per case letter í di loverdase letter i with discretise per case letter í di loverdase letter eth

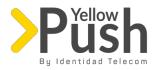

## **6. Statistics**

#### a. Applied filtering

On this section of the platform the user can search and see all the results of the campaign of that had been sent, by filtering based on the following criteria, and by then pressing the button '*Apply filter*':

Date sent Campaign's name Sender's name Delivery status Country of delivery

#### c. Exporting results

After setting up these criteria, press the button '*export stats*', and then click on '*show export tasks*', to be able to download a document with the requested information in Excel format (xls).

Also, and the lower part of this screen you'll find a table of summarized information with relevant aspects regarding the search and the filtering of your campaign such as date sent, status of deliveries, recipients, name of the campaign, purchased packages, etc.

## 7. Contacts

From this menu, you can import the databases that hold up the information of your contacts, whether by importing an Excel (\*.xls) file or adding them up manually one by one, here are some key aspects of this process:

**Tags:** they are created to identify the list of contacts whose SMS will be sent to, this will allow to send to different lists using tags for an ease of use, comfort to send campaigns on a timely manner. Take note that the system will relate automatically each tag with the corresponding name of the contact it belongs to. Also, it is possible to create more than one tag per contact, to do this please go to the option 'add tag' and name it; also, a contact can be edited as well, selecting the given option.

**Import contacts list:** by clicking on *'import contacts'* you can select an Excel (\*.xls) file with the information, and after importing it, our platform will give you the chance to organize it according to default criteria such as:

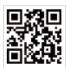

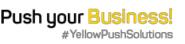

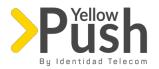

| First Name |
|------------|
| Last name  |
| Phone      |
| Comments   |
| Country    |
| Address    |
| City       |
| State      |
| ZIP code   |
| Birth Date |
| Gender     |
| Occupation |

*Important notice*: user must make sure that all the phone numbers are mobile, if there's a land line the SMS won't be delivered, showing future errors on the campaign after reviewing the campaign's results.

Thus, depending on how you wish to organize your database, this will give you the possibility to customize\* markers whenever you're creating a SMS (or a content template) and the system will assign them automatically (please refer to the section 4. Of this manual, which refers to the usage of *markers* when composing a message).

After you've organized your database, you need to choose a *Tag* or create a new one to name this database.

\*Important note: if there's no tags created you won't be able to add the list of contacts!

**Create contact**: to create a contact manually click on 'create contact' and fill in the required fields (remember that the phone number is mandatory). Then, choose the tag it belongs to (otherwise the contact won't be able to be added). Finally, it's important to check the essential terms regarding the management of your contacts and check the box, then afterwards click on 'add contact'.

**Browse all the contacts from a tag:** our system gives you the ability to see all the contacts within a tag, to do this please click on the desired tag, and wait for them to be loaded at the lower part of the screen giving you these options:

You can add a new contact to each group of contact (*Tag*) You can edit or update each of your contact's information You can delete each any of the contacts shown on a tag *Important notice:* once a contact had been deleted it becomes irrecoverable!

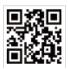

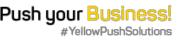

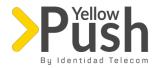

## 8. Black List

This is an essential feature that has been destined for those contacts who manifest they no longer want to receive anymore messages. If the user adds up a contact over this list, the system will automatically detect its number and will automatically stop sending him/her SMS, this will prevent you from going to your contact lists and delete them manually one by one, which will save you some time and effort! You'll find:

Add: a box with a destination address will appear, and by adding and saving a telephone number it will be automatically added to your *blacklist*.

**Import:** if you have a list (from an Excel format file) of contacts which no longer want to receive SMS, you can import it, and the system will automatically block such numbers.

## 9. Plantillas

En este apartado, explicaremos brevemente la posibilidad de crear plantillas para el envío de campañas de SMS que sean recurrentes

- a. **Crear Plantilla:** Haz click en *añadir plantilla de contenido*, colócale un nombre a la plantilla y añade el contenido tomando en cuenta los siguientes aspectos: verifica que la cantidad de caracteres no supere los 160; que la cantidad de SMS no supere 1, y estate atento con los caracteres especiales, pues esto puede ocasionar que se envíe más de un (1) SMS (puedes ver más información de esto en la sección 3) Igualmente, puedes añadir variables si necesitas personalizar el SMS, para que esto funcione exitosamente es necesario personalizar dichas variables a la hora de añadir las bases de datos (consulta el apartado 6 de este manual como referencia).
- b. Modificar plantilla: puedes modificar todas las plantillas, desplegando el menú y modificándola manualmente.
- c. **Crear nombre de "remitentes":** para ahorrar tiempo también, puedes crear nombres de "remitentes", los cuales, dependiendo de la disponibilidad del país, va a poder observarse cuando lleguen los mensajes a los destinatarios.

## 9.Purchase

• For you to buy SMS, Identidad SMS created 3 different plans according to the countries you'd like to send these messages, and a rate plan for a fewer amount of sending:

#### Colombia and India

| Cantidad de SMS | Precio    |
|-----------------|-----------|
| 5.000           | 95 USD    |
| 15.000          | 256.5 USD |
| 50.000          | 712.5 USD |
| 100.000         | 1,140 USD |
| 250.000         | 2,375 USD |

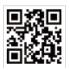

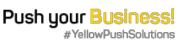

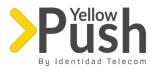

#### • Países Premium

| Cantidad de SMS | Precio     |  |
|-----------------|------------|--|
| 5.000           | 250 USD    |  |
| 15.000          | 705 USD    |  |
| 50.000          | 2.290 USD  |  |
| 100.000         | 4,400 USD  |  |
| 250.000         | 10,250 USD |  |

#### • Países incluidos en este plan

| Argentina                       | Bolivia   | Brasil                                   | Chile     | Perú          | Uruguay         | Venezuela   |
|---------------------------------|-----------|------------------------------------------|-----------|---------------|-----------------|-------------|
| San Vincent y las<br>Granadinas | España    | Reino Unido                              | México    | Costa<br>Rica | El<br>Salvador  | Guatemala   |
| Islas Tuks y Caicos             | Anguilla  | Antigua y Aruba Barbados Berm<br>Barbuda |           | Bermuda       | Islas<br>Cayman |             |
| Commonwealth of<br>Grenada      | Guadalupe | Haití                                    | Jamaica   | Martinica     | Montserrat      | Santa Lucia |
| Trinidad y Tobago               |           | Islas Vírgenes<br>Británicas             | Australia | Cambodia      | Egipto          | Jordán      |
| Cote d'Ivoire                   | Ghana,    | Kenia                                    | Mauritius | Senegal       | Suráfrica       | Túnez       |
| Benín                           | Camerún   | Dominica                                 | Italia    | Portugal      | Panamá          | Nicaragua   |

#### Global – Todos los países

| Cantidad de SMS | Precio     |  |
|-----------------|------------|--|
| 5.000           | 475 USD    |  |
| 15.000          | 1,365 USD  |  |
| 50.000          | 4.400 USD  |  |
| 100.000         | 8.600 USD  |  |
| 250.000         | 21,250 USD |  |

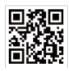

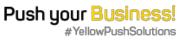

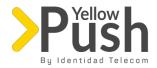

By default, our platform uses a rate plan called 'Pay as you go, which allows you to buy the amount of credit you need. This plan is perfect for users who need to send less than 5,000 SMS.

Additionally, in the platform you'll find two purchasing options: first is buying credit, and the second consist on buying SMS packages directly, let's look on each one of them:

**Buy credit (***Top up your balance*): over '*plan rate*', click at the upper side of this window, and you'll find the option to add the amount of credit you'd like to purchase, and a button '*Put to Cart'*, for later paying this through *Pay Pal* 

**Important notice:** It's important for you to have or create a Pay Pal account for this. This credit will work under the Pay as you Go feature, or along with the modality of SMS Packages.

**Buy Packages**: Here you can have the possibility to purchase default SMS packages, which you can pay through *Pay Pal*, or with the credit you currently have as a user.

**Cart**: whether you've had chosen between purchasing credit or a SMS package, these options will be reflected on the *Cart* section, located at the top right of the screen, on which you'll find some of these scenarios:

If you wish to pay with credit, you'll have to click on the button that *says 'Activate using credit,* as it's shown on the picture below:

If, at the contrary, you'd wish to purchase your package using *Pay Pal*, only press the button that says '*Pay*', and the system will redirect you automatically to your Pay Pal account where as a user you can complete your payment (see picture).

If you wish to pay with credit, you'll have to click on the button that *says 'Activate using credit*, as it's shown on the picture below:

| 5000 Units Package               | 100 USD                         |
|----------------------------------|---------------------------------|
| COLOMBIA, USA AND INDIA<br>5,000 | Delete<br>Activate using Credit |

If, at the contrary, you'd wish to purchase your package using *Pay Pal*, only press the button that says '*Pay*', and the system will redirect you automatically to your Pay Pal account where as a user you can complete your payment (see picture).

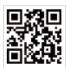

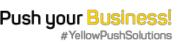

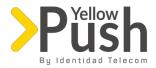

| C Refresh balance information |
|-------------------------------|
| USD Summary                   |
| Balance: -927.00 USD          |
| Credit: 5,000.00 USD          |
| Purchase: 5,500.00 USD        |
| Pay 1,427.00 USD              |
|                               |

Important note: Make sure to make a payment before attempting to send SMS!

## 10. Connections

If you need to connect your own system along with our platform, you can do it so by clicking on the button '*add*', on which you'll need to specify the name of your connection, IP address, and choose the currency which you'd like to use or pay with.

Afterwards, please replace (without the brackets) the fields in black prints with the access credentials that the system gave you, and fill in the information of your preference in blue prints:

https://retail.identidadsms.netrest/send\_sms?from=<número de remitente con código de pais>&to=<telephone number of the recipient>&message=<content of text message>&username=<user that the plattform provided to you>&password=<password platform provided you >

## **11.** Account Settings:

Along with this section, you'll be able to find all the relevant information regarding to:

**Account information:** you'll find your profile information you've entered at the moment of creation of your account. It can be edited through the 'edit' button. Also, you can reset your password, if needed.

Order History: you can check and track your recent purchases throughout your account on:

Date Total paid Order ID

Subscriptions:

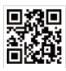

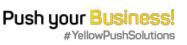

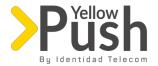

You may see the packages, name of the package you've purchased and: Description of it Available SMS Time purchased

# **12.** Country list

| Code<br>Country | Country                     | Code<br>Country | Country   | Code<br>Country | Country     | Code<br>Country | Code<br>Country                        |
|-----------------|-----------------------------|-----------------|-----------|-----------------|-------------|-----------------|----------------------------------------|
| 1               | Canada                      | 46              | Sweden    | 82              | Korea       | 226             | Burkina Faso                           |
| 1               | Dominican<br>Republic       | 47              | Norway    | 84              | Vietnam     | 227             | Nigeria                                |
| 1               | Puerto Rico                 | 48              | Poland    | 86              | China       | 228             | Тодо                                   |
| 1               | United States<br>of America | 49              | Germany   | 90              | Turkey      | 229             | Benin                                  |
| 1               | United States<br>of America | 51              | Peru      | 92              | Pakistán    | 230             | Mauritius                              |
| 7               | Russia                      | 52              | Mexico    | 93              | Afghanistan | 231             | Liberia                                |
| 20              | Egypt                       | 53              | Cuba      | 94              | Sri Lanka   | 232             | Sierra Leone                           |
| 27              | South Africa                | 54              | Argentina | 95              | Myanmar     | 233             | Ghana                                  |
| 30              | Greece                      | 55              | Brazil    | 98              | Iran        | 234             | Nigeria                                |
| 31              | Netherlands                 | 56              | Chile     | 211             | South Sudan | 235             | Chad                                   |
| 32              | Belgium                     | 57              | Colombia  | 212             | Morocco     | 236             | Central African<br>Republic            |
| 33              | France                      | 58              | Venezuela | 213             | Algeria     | 237             | Cameroon                               |
| 34              | Spain                       | 60              | Malaysia  | 216             | Tunisia     | 238             | Cape Verde                             |
| 36              | Hungary                     | 61              | Australia | 218             | Libya       | 240             | Democratic<br>Republic of the<br>Congo |

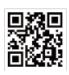

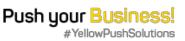

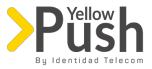

| 39  | Italy       | 62  | Indonesia     | 220 | Gambia                 | 241 | Gabon                                 |
|-----|-------------|-----|---------------|-----|------------------------|-----|---------------------------------------|
| 40  | Romania     | 63  | Philippines   | 221 | Senegal                | 242 | Congo                                 |
| 41  | Switzerland | 64  | New Zealand   | 222 | Mauritania             | 243 | República<br>democrática del<br>Congo |
| 43  | Austria     | 65  | Singapore     | 223 | Mali                   | 244 | Angola                                |
| 44  | Reino Unido | 66  | Thailand      | 224 | Guinea                 | 245 | Guinea Bissau                         |
| 45  | Dinamarca   | 81  | Japan         | 225 | Cote d'Ivoire          | 248 | Seychelles                            |
| 249 | Sudán       | 297 | Aruba         | 377 | Monaco                 | 591 | Bolivia                               |
| 250 | Rwanda      | 298 | Faroe Islands | 380 | Ukraine                | 592 | Guyana                                |
| 251 | Ethiopia    | 299 | Greenland     | 381 | Serbia                 | 593 | Ecuador                               |
| 252 | Somalia     | 350 | Gibraltar     | 382 | Montenegro             | 594 | French Guiana                         |
| 253 | Djibouti    | 351 | Portugal      | 385 | Croatia                | 595 | Paraguay                              |
| 254 | Kenya       | 352 | Luxembourg    | 386 | Slovenia               | 597 | Suriname                              |
| 255 | Tanzanza    | 353 | Ireland       | 387 | Bosnia-<br>Herzegovina | 598 | Uruguay                               |
| 256 | Uganda      | 354 | Iceland       | 389 | Macedonia              | 599 | Netherlands<br>Antilles               |
| 257 | Burundi     | 355 | Albania       | 420 | Czech Republic         | 673 | Brunei<br>Darussalam                  |
| 258 | Mozambique  | 356 | Malta         | 421 | Slovakia               | 675 | Papua Nueva<br>Guinea                 |
| 260 | Zambia      | 357 | Cyprus        | 423 | Liechtenstein          | 676 | Tonga                                 |
| 261 | Madagascar  | 358 | Finland       | 501 | Belize                 | 678 | Vanuatu                               |
| 262 | Réunion     | 359 | Bulgaria      | 502 | Guatemala              | 679 | Fiji                                  |
| 263 | Zimbabwe    | 370 | Lithuania     | 503 | El Salvador            | 682 | Cook Islands                          |
| 264 | Namibia     | 371 | Latvia        | 504 | Honduras               | 687 | New Caledonia                         |
| 265 | Malawi      | 372 | Estonia       | 505 | Nicaragua              | 689 | French Polynesia                      |
| 266 | Lesotho     | 373 | Moldova       | 506 | Costa Rica             | 852 | Hong Kong                             |

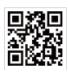

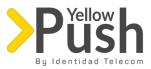

| 267  | Botswana                | 374  | Armenia                           | 507 | Panamá          | 853  | Macau                     |
|------|-------------------------|------|-----------------------------------|-----|-----------------|------|---------------------------|
| 268  | Swaziland               | 375  | Belarus                           | 540 | Solomon Islands | 855  | Cambodia                  |
| 269  | Comoros                 | 376  | Andorra                           | 590 | Guadeloupe      | 856  | Laos                      |
| 968  | Oman                    | 1441 | Bermuda                           | 880 | Bangladesh      | 994  | Azerbaijan                |
| 971  | United Arab<br>Emirates | 1473 | Granada                           | 886 | Taiwan          | 995  | Georgia                   |
| 972  | Israel                  | 1649 | Turks and Caicos<br>Islands       | 960 | Moldova         | 996  | Kyrgyzstan                |
| 973  | Bahrain                 | 1664 | Montserrat                        | 961 | Lebanon         | 998  | Uzbekistán                |
| 974  | Qatar                   | 1684 | American Samoa                    | 962 | Jordán          | 1242 | Bahamas                   |
| 975  | Bhutan                  | 1758 | Saint Lucia                       | 963 | Syria           | 1246 | Barbados                  |
| 976  | Mongolia                | 1767 | Dominica,<br>Commonwealth         | 964 | Iraq            | 1264 | Anguilla                  |
| 977  | Nepal                   | 1784 | Saint Vincent y las<br>Granadines | 965 | Kuwait          | 1268 | Antigua and<br>Barbuda    |
| 992  | Tajikistan              | 1868 | Trinidad and<br>Tobago            | 966 | Saudi Arabia    | 1284 | British Virgin<br>Islands |
| 993  | Turkmenistan            | 1869 | San Kitts y Nevis                 | 967 | Yemen           | 1345 | Cayman Islands            |
| 1876 | Jamaica                 |      |                                   |     |                 |      |                           |

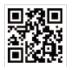

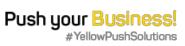